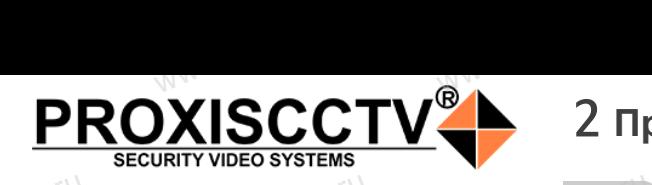

## **IP kamepa PX-IP-DK-GF21-P/M(BV)**  $\mathrm{occtv}$ .ru

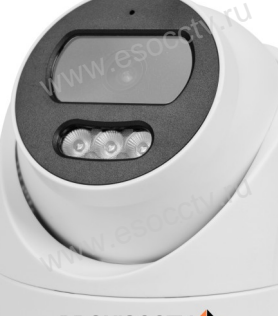

pcctv.ru

pcctv.ru

#### **PROXISCCTV**

*Руководство по быстрой настройке*<br>одарим Вас за выбор нашего оборудовани

Благодарим Вас за выбор нашего оборудования. Пожалуйста, перед использованием оборудования внимательно прочитайте данное руководство. Все программное обеспечение, необходимое для работы с оборудованием, Вы можете скачать с сайта **esocctv.ru**.  $\frac{1}{\sqrt{7}}$  M<sub>2</sub> OCCtV**caйта** 

## 1 **Распаковка устройства** www.esocctv.ru

1. После получения товара, пользователь должен открыть коробку, чтобы проверить внешний вид устройства на предмет повреждений. 1. После получения товара, пользователь должен<br>открыть коробку, чтобы проверить внешний вид уст-<br>ройства на предмет повреждений.<br>2. Пожалуйста, проверьте комплектацию, сверяясь с нижеприведенным перечнем.  $\mathrm{O}^\mathrm{C}^\mathrm{C}$ <sup>1. No</sup>okpland<br>poйc<br>2. No лжен  $\frac{u \mu \mu \mu \alpha \mu \alpha}{2}$ еряясь с  $\alpha$ 

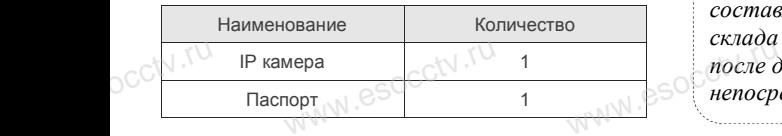

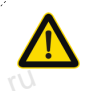

Наиболее важные операции и способы устранения неполадок описаны в данном руководстве.

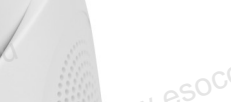

руководстве.<br>Уважаемый пользователь, работы по<br>монтажу камеры должен производить монтажу камеры должен производить специалист, так как существует опасность поражения электрическим током.

ww.esocctv.ru

# 2 **Примечания к продукту** 3 **Основные характеристики** 5 **Структура камеры**

1. Перед использованием камеры, пожалуйста, прочтите это руководство и убедитесь, что блок питания исправен и соответствует требованиям. WWW.esocom 1. Перед .<br>ованием камеры, пожалуйс<br>бедитесь, что блок питания THE 3TO  $\begin{array}{c}\n\circ \\
\circ \\
\circ \\
\hline\n\downarrow \\
\text{nonsubspace}\n\end{array}$ 

2. Пользователи должны следовать инструкции производителя, заниматься монтажом и демонтажом камеры должен профессионал, не надо самостоятельно разбирать камеру. 3. Для предотвращения повреждения светочувствительной матрицы не допускайте попадания в объектив прямого яркого света в течение длительного времени. 3. Для предотвращения повреждения светочувствительн<br>матрицы не допускайте попадания в объектив прямого<br>яркого света в течение длительного времени.<br>4. Если объектив загрязнен или запотел, пожалуйста, используйте сухую мягкую ткань, чтобы очистить его.  $\mathcal{W}^{\text{W}}$ . Cs<sup>OC</sup> Marphills<br> *spkoro c*<br>
4. Ecni c ельной и поддер<br>pro и масштаб<br>5. Поддер:<br>обнаружено собларужено собларужено собларужено собларужено собларужено соблага собласти собласти собласти собласти собласти собласти со собласти собласти собласти собласти собласт

5. Камеру не следует устанавливать под кондиционером, в противном случае высока вероятность попадания конденсата на объектив и как следствие размытое изображение. 6. При установке, ремонте или очистке оборудования, пожалуйста, убедитесь, что питание выключено.

7. Избегайте высокой температуры или близости источников тепла в месте www.esocctv.ru и ремонте или очистке обор (), что питание выключено.<br>Окой температуры или бли:<br>Соборните внимание на во  $\begin{aligned} \text{W}^{\text{IR}}\text{R} &\approx \text{W}^{\text{IR}}\text{W}^{\text{IR}}\text{W} \end{aligned}$ 

установки камеры, обратите внимание на вентиляцию. 8. Во избежание повреждения камеры и поражения электрическим током,

непрофессионалам запрещено монтировать и демонтировать оборудование.

оборудование.<br>9. Запрещено использовать наше оборудование в среде<br>сильного магнитного поля и лазерного излучения.<br>10. Пожалуйста, примите меры по заземлению и защите<br>молний сильного магнитного поля и лазерного излучения. 10. Пожалуйста, примите меры по заземлению и защите от молний. we<br>
Web Consultance<br>
Mes Consultance<br>
Mes Montal<br>
Mes Montal<br>
Mes Montal<br>
Mes Montal<br>
Mes Montal<br>
Mes Montal<br>
Mes Montal<br>
Mes Montal<br>
Mes Montal<br>
Mes Montal<br>
Mes Montal<br>
Mes Montal<br>
Mes Montal<br>
Mes Montal<br>
Mes Montal<br>
Mes

#### *Внимание:*

*Производитель оставляет за собой право в одностороннем порядке, без уведомления потребителя вносить изменения в конструкцию, характеристики и функции изделия в целях повышения производительности и улучшения эксплуатационных параметров. Если вы заметили ошибку в описании, пожалуйста, сооб-* $\text{max}_{\text{max}}$  eso $\text{max}_{\text{max}}$ ставляет за собой право в<br>уведомления потребителя

<sub>щите нам по адресу **support@esocctv.ru**<br>www.esocctv.ru<br>**Гарантийные обязательства:**</sub> *щите нам по адресу support@esocctv.ru*

*Гарантийный срок эксплуатации устройства составляет 36 месяцев со дня отгрузки со склада производителя, но не более 60 месяцев после даты производства (см. на наклейке*<br>после даты производства (см. на наклейке<br>непосредственно на устройстве). *непосредственно на устройстве).* 

#### **Напоминания:**

www.esocctv.ru

• Источник питания должен сертифицированным, выходное напряжение, ток, полярность напряжения должны соответствовать требованиям данного оборудования.

• Установите устройства защиты от молнии или выключите питание при громе и молнии. • Для захвата видео и фотографий высокого качества, пожалуйста, убедитесь, что сетевое подключение MONTH CONTROL<br>DESCRIPTION COOPY<br>BENTING гствовать требованиям дані<br>ггройства защиты от молни<br>ание при громе и молнии.<br>алео и фотографий высоког

www.esocctv.ru

ww.esocctv.ru

является стабильным и бесперебойным.

-<br>1. Работа камеры в условиях низкой освещенности, высокая<br>производительность формирования изображения в режиме производительность формирования изображения в режиме реального времени.

2. Поддержка управления и мониторинга по сети через браузер IE.

3. Поддержка двойного потока.

. - годорола доолного погола.<br>4. Поддержка OSD, настройка цвета, яркости, насыщенности<br>и масштаба.<br>5. Поддержка передачи видео в режиме реального времени,<br>обнаружение движения, зоны приватности (маскировка). и масштаба. HHOCTH<br>Mehly N<sub>e</sub>socciv<sup>.ru</sup><br>ka).

5. Поддержка передачи видео в режиме реального времени,

обнаружение движения, зоны приватности (маскировка).

6. Поддержка удаленного мониторинга,

протокола ONVIF 2.4, ИК-переключатель. 7. Поддержка сетевой платформы P2P.

# 4 характеристики

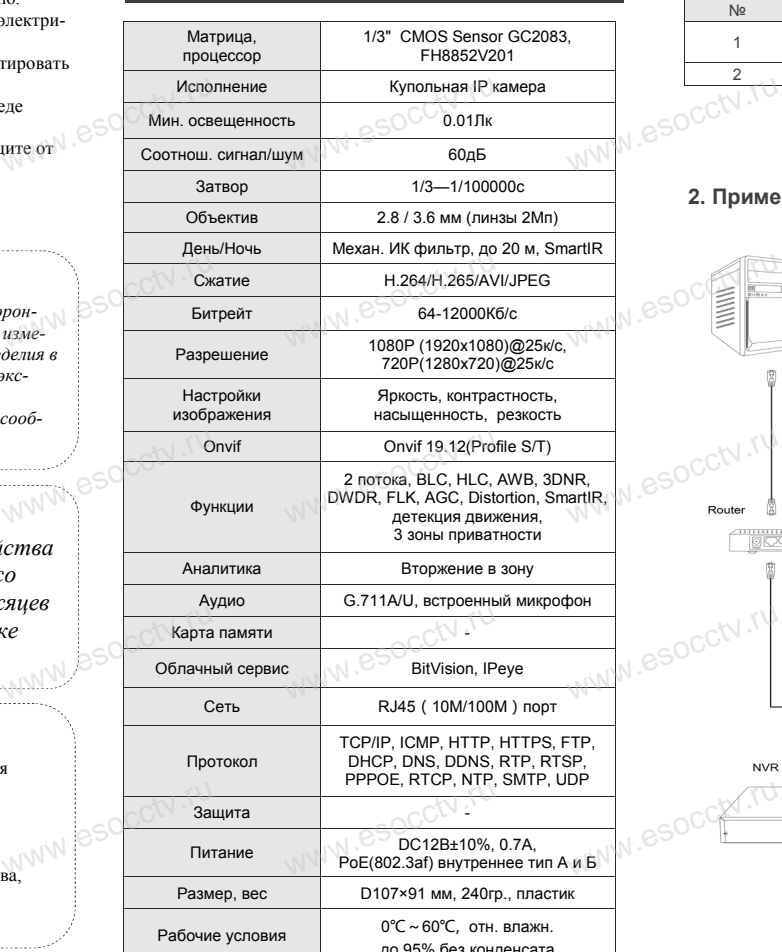

ww.esocctv.ru

Приведенная ниже иллюстрация используется в качестве примера. **EXECUTER SOCIETY SOFTWARES**<br>WERE READ TO TO THE READER www.experience.com<br>ниже иллюстрация испол **LB**<br>WWW.e

#### **1. Входной интерфейс**

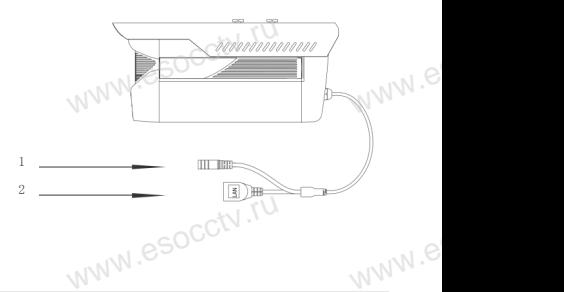

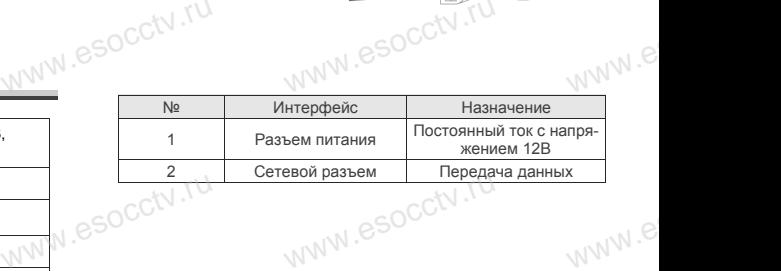

#### **2. Пример схемы соединений**

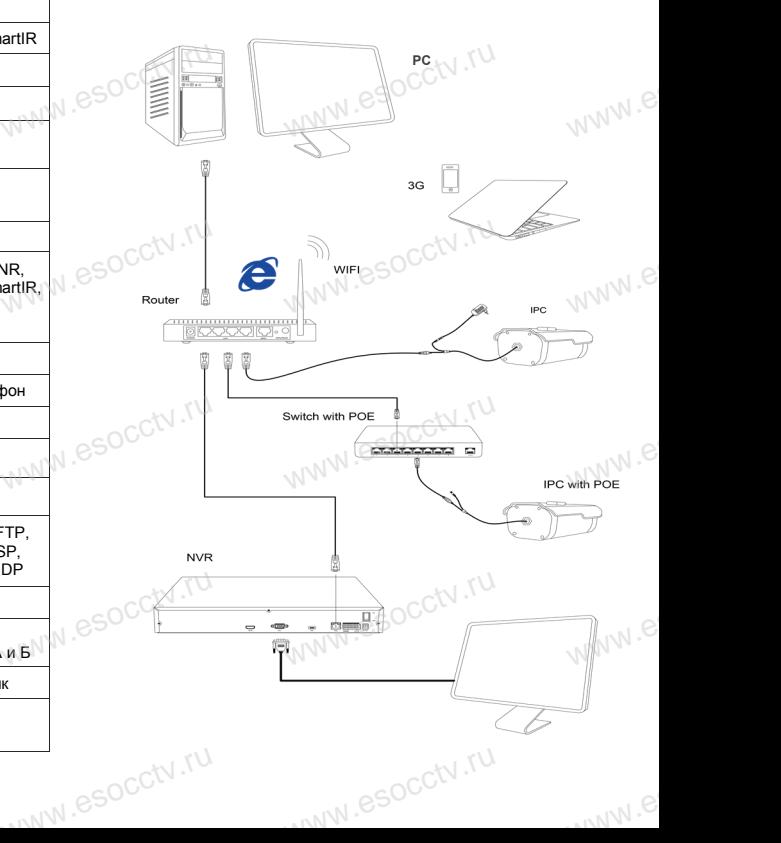

## б Руководство по быстрой настройке камеры

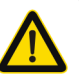

Все программное обеспечение, необходимое для работы с оборудованием, Вы можете скачать с сайта esocctv.ru.

#### 1.Установка программного обеспечения для поиска и настройки оборудования

Установите на компьютер программу IP Search, запустите её. Как показано на картинке:

#### 2. Изменение IP настроек камеры

Убелитесь что IP-камера полключена Нажмите кнопку Search (Поиск) для поиска IP-камеры. найдите в списке нужную вам камеру, щелкните по ней, а затем измените настройки IP. В заверцшение, нажмите кнопку Modify (Изменить), чтобы подтвердить изменение. Как показано на картин-KP.

## 7 Подключение камеры

## через браузер IE

#### 1. Настройка браузера

Откройте браузер IE, выберите Tool (сервис)  $\rightarrow$  Internet Option (свойства)  $\rightarrow$  Security (безопасность)  $\rightarrow$  Customized Level (другой)  $\rightarrow$  Active X Control (элементы Active X и модули подключения) и выберите для всех плагинов «Включить».

### 2. Введите в адресной строке браузера http://192.168.1.168

### 3. Установка плагина в браузер

**PROXISCCTV** 

для управления камерой

Для нормальной работы с камерой через браузер может понадобиться установить плагин. Как показано на картинке:

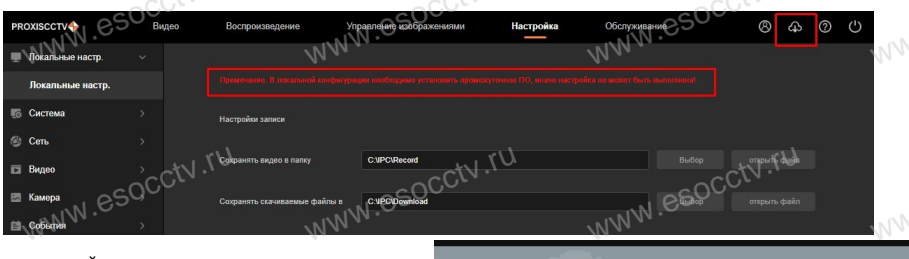

#### 4. Пользовательский вход Обновите страницу в браузере и введите имя пользователя и пароль. По умолчанию имя пользователя и пароль - admin и admin.

**WW. ASOCCTV.TU** 

## 8 Подключение к камере с компьютера

#### 1. Установка программного обеспечения VMS для управления оборудованием на компьютер. Установите на компьютер программу VMS, запустите её.

Как показано на картинке. 2. Добавление устройства.

 $iVMS32i$ 

Запустите программу VMS, нажмите «Управление устройствами», выберите устройство, нажмите «Добавить» (пункт 3 или 4). В следующем окне введите логин и пароль от устройства и нажмите «Добавить» (нижняя часть окна

служит для добавления устройств по серийному номеру при работе через облачный сервис).

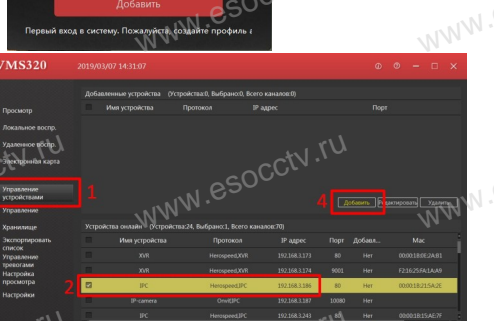

Ж Просмотр видео:

Запустите программу VMS, введите имя и пароль. нажмите «Просмотр», перетащите мышкой нужную камеру в окно просмотра.

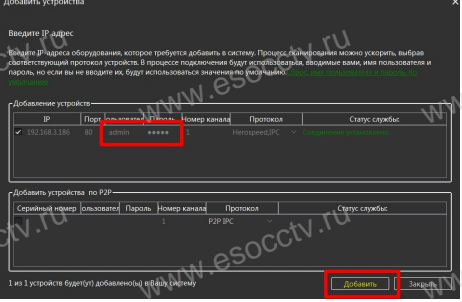

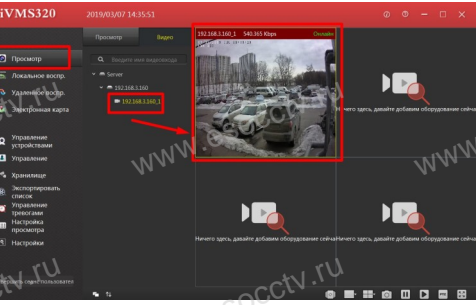

## 9 Подключение с мобильных устройств

**BitVision** 

1. Установка программы мобильного мониторинга

B GoogleMarket (nns Android) или в AppStore (для iOS) найдите приложение «BitVision», скачайте и установите его.

a mail@mail.c

esocctv.ru

#### 2. Добавление устройства

Войдите в главное меню (человечек слева вверху). нажмите Устройства -> плюс слева внизу -> Доб. устройства -> SN добавить. Можно напрямую сканировать QR-код, чтобы подклю-

чить устройство или вручную ввести его серийный номер (справа вверху).

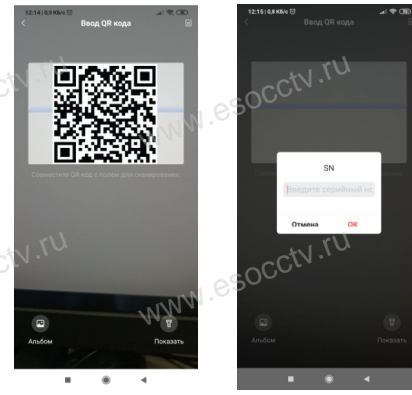